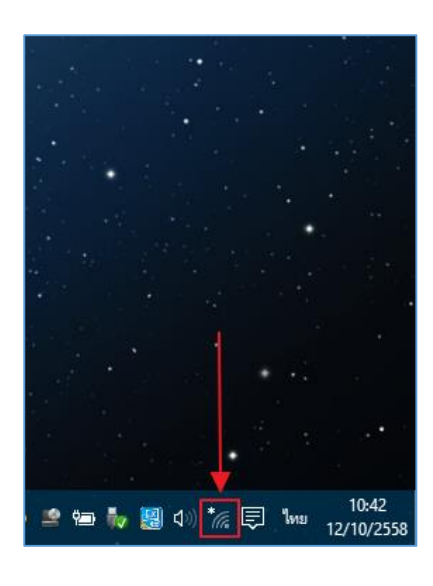

 $\mathscr{C}$  @3BB\_WIFI

**E** RMUTL\_NET

**P** RMUTL WIFI

## **คู่มือการตั้งค่า ใช้งานระบบเครือข่ายไร้สาย @Internet-RMUTL (802.1x) ส าหรับ Windows 10**

1. เลือกที่ไอคอน Wifi ที่มุมล่ำงขวำของ Windows 10

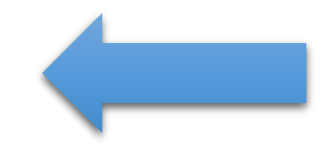

2. ให้มองชื่อ SSID ที่ชื่อว่า @Internet-RMUTL แล้วทำ **6** @Internet-RMUTL กำรเลือกเพื่อจะเชื่อมต่อ  $\sqrt{6}$  @3BB\_WIFI **P**<sub>G</sub> RMUTL\_NET **P** RMUTL WIFI  $\frac{1}{\sqrt{6}}$  comcenter-wifi France HP-Print-06-Color LaserJet Pro **6** Activity Affair DIRECT-VqM2070 Series 3. ให้คลิ๊กที่ **"Connect"** ตำมภำพ**6** @Internet-RMUTL Connect automatically Connect

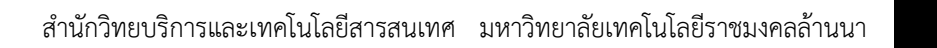

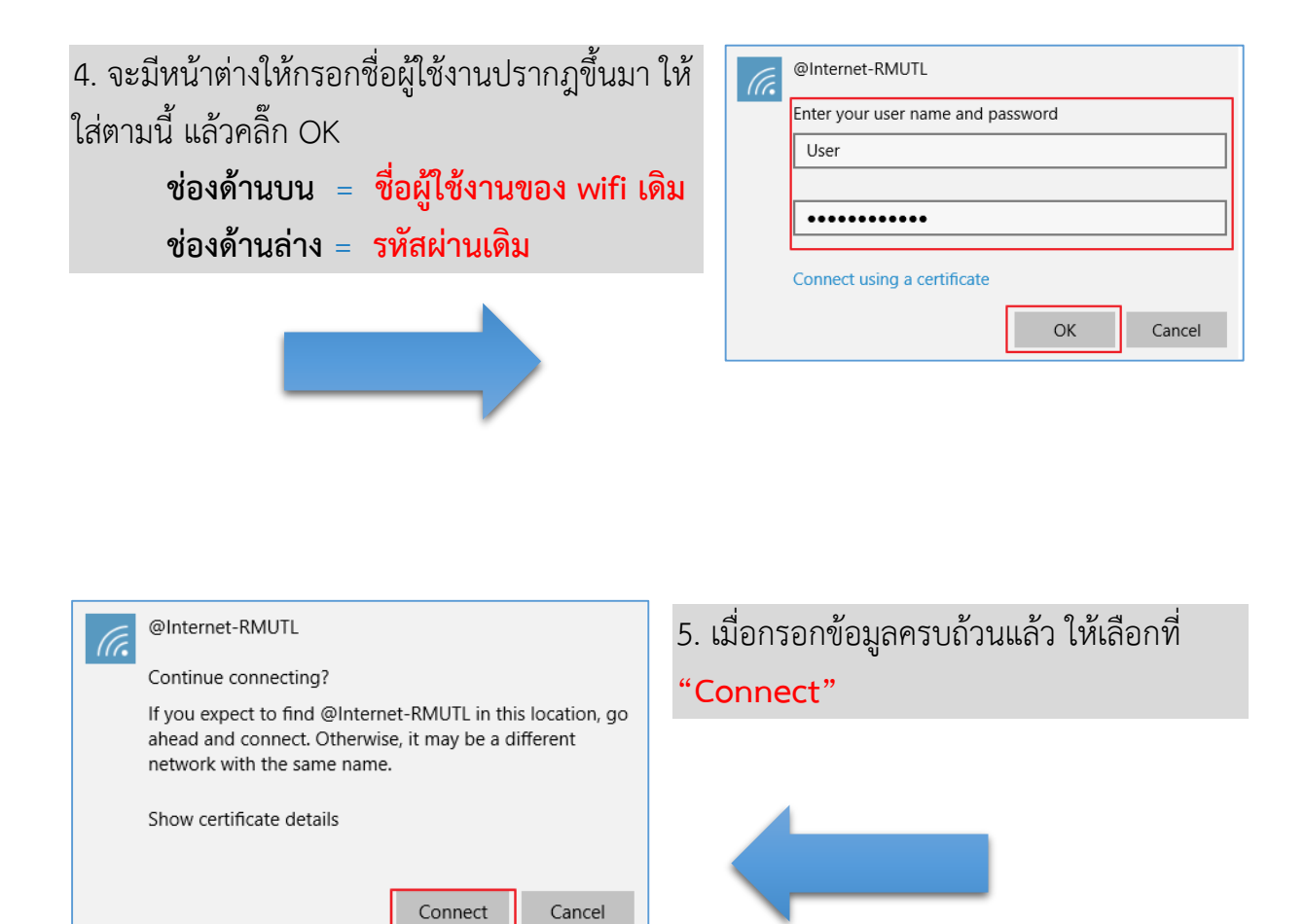

6. เมื่อท ำกำรเชื่อมต่อแล้ว สถำนะของ @Internet-RMUTL จะขึ้นค ำว่ำ **"Connected"** ก็สำมำรถเข้ำ ใช้งำนอินเทอร์เน็ตได้เลย

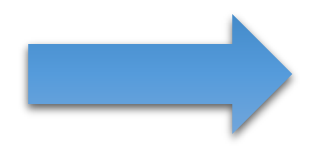

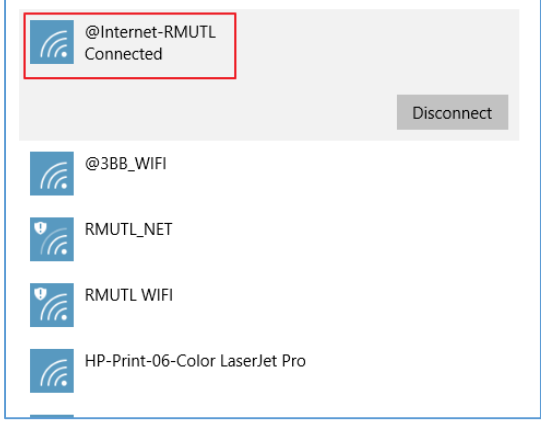